**The Enhanced Tracking View** will be utilized in the MART for the 6<sup>th</sup> Floor Infusion patients (adult & pediatric) to facilitate workflow and communication during a patient's extended visit. It is an **Icon driven workflow** that displays **notifications** related to orders, results, events. Patient data displays only for this encounter, all information is removed from view after D/C.

1. Open **PowerChart** and

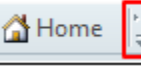

click **'Enhanced Tracking'** button from the **Home** toolbar. If it is not visible, click either the **'Toolbar Options'** icon at the end or **'View'** button, then select **'Enhanced Tracking'.**

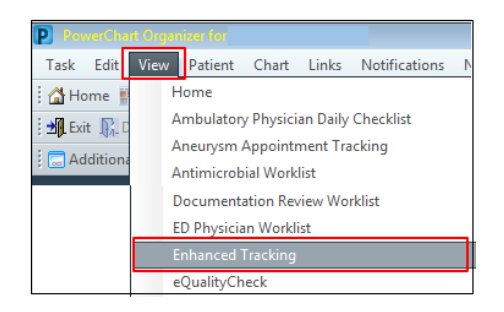

- 2. You will be asked to 'Check- In' as an available provider (someone who is providing care), click '**Yes'**.
- 3.Your name will populate, enter **Display Name** (Initials), and **select your postion** under 'Provider Role' dropdown, ie, **Nurse ,NSC.**

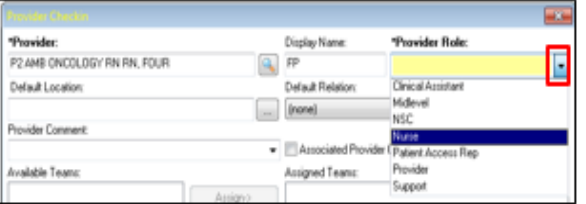

**Clinical Assistant.** Default Postion, ie, RN. Option to select an associated color.

4. Tracking View opens. Select the **MODK** (Adult) or **PDON** (Peds) tab.

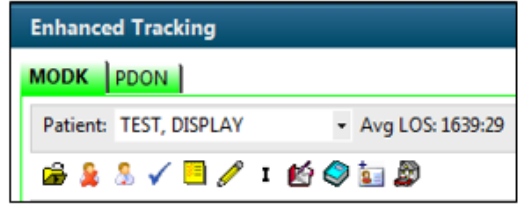

- 5. Patient Names have to be added to the View. **Patient Access Rep** or Front Desk clerk will click the '**Add Patient'** (blue book) icon to search for the patient & select today's 'Recurring' encounter.
- 6. **Filter:** List can be filtered by some visit types, my assigned patients, Short Stay etc

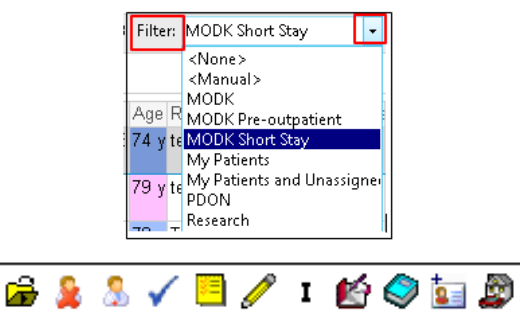

7. **Icons: 'Hover to discover'** over the **icons** on toolbar. Include: Open Patient Chart, Provider/Nurse Check-in, Assign Provider (Nurse), Task List, Pt Summary Report, Nursing Documentation (Intake Forms), IView I&O, Pt Education, Add Patient, Assign/Unassign RTLS Badge, & Depart Process.

- 8. **Columns on Tracking Board** include: RTLS, Estimated Arrival Time, LOS, Patient Name, Age, Reason For Visit, Allergies, Lab, Rad, MAR, IV Stop Time, Attending, RN, Events, Weight, BSA, and Comments, Badge ID
	- a. **Blue Arrow**: select the patient row, double click to open chart
	- b. **RTLS**: displays patient location, hover to see more details. Double click to view Pt Location History for the day.

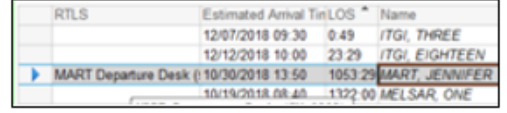

- c. **LOS**: tracks time since patient arrival.
- d. **Name:** click on Name to open chart. Age, gender columns
- e. **Allergies**: hover on icon to view allergies, double click to open.
- f. **Lab:** displays fraction of labs ordered/resulted, red check mark on clipboard when all are resulted.
- g. **Rad:** radiology tests, # ordered/resulted
- h. **MAR:** icon indicates new medication orders entered, opens to MAR in PowerChart
- i. **Activities:** based on Orders, double click on icon(s) to open & document Meds (MAR), Patient Care (forms),Assessments
- j. **IV Stop Time:** reminder to document **IV Stop Time** (Billing), opens to MAR.
- k. **RN:** checked-in nurse's initials display, double click to assign yourself to patient
- l. **Events: right click** to open & manually add info, ie, hearing impaired, falls precaution,

Neutropenia,**Peripheral IV Insert, Port Access, Chemo ready** (**Pharmacist),** ready for discharge. Some events are related to Orders or documentation & will display automatically.

- **Patient Access Rep** will click on **'Short Stay'** box to add those patients to the SS filter list. A Clock icon displays in column.
- Pharmacist will select **'Chemotherapy Ready'** to notify Nurse the infusion is ready for pick up. **Green circle** icon will display in **Events** column

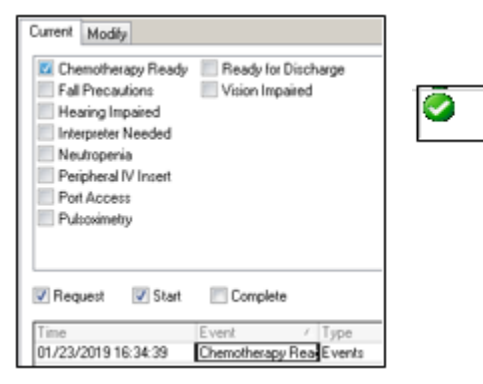

• To **'Complete'** (Request, Cancel etc) an Event**: right click** in Event cell, go to the

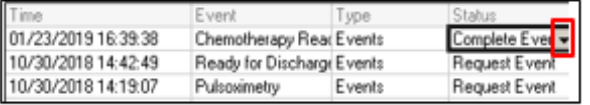

**Status** column of the Event, select **'Completed'** (Cancel, Hold etc) from drop down, ie, Port Access. Click **Apply** & **OK.**

- m. Comments: free text information.
- n. To '**Assign'** yourself to a patient, click in the **RN** column of desired patient. Then, click the **'Assign Provider' icon** on

toolbar. Your initials/name will populate.

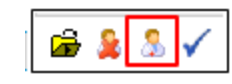

**Attending Physician RN** KUDELKA, ANDRZEJ WT KUDELKA, ANDRZEJ FP

This communicates who is taking care of each patient today.

9. **Nursing Documentation**: Click the **'Pencil'** icon to access nursing forms for Infusion Intake, Nurse Lab Draw etc.

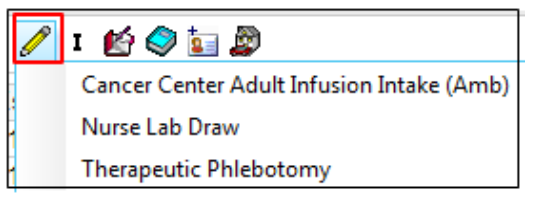

10. Click the **'I'** to access IView I&O.

- 11. **Patient Education:** Nurses, Providers can access Patient Education literature to attach to the **Visit Summary** at Depart
- 12. **Depart Process**: first, Clerk will make **Follow Up** appts. Then, retrieve the **RTLS**  badge from the patient & **'Unassign'** using the Tracking View icon. Click the **Depart Process** icon on Tracking View to depart the patient. Visit Summary will display, verify that nurse clicked the 'Pt Understands…' box, Sign & Print, give to patient. If the patient is in the HealtheLife Patient Portal, they will see the Visit Summary there.
- 13. Click '**Checkout'** section of Depart process to **remove** the patient form the Tracking View.

## **Stony Brook Medicine**

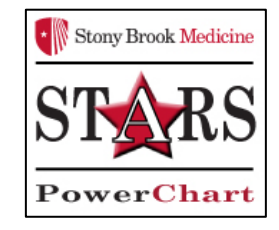

## *Enhanced Tracking View for MART Infusion Units*

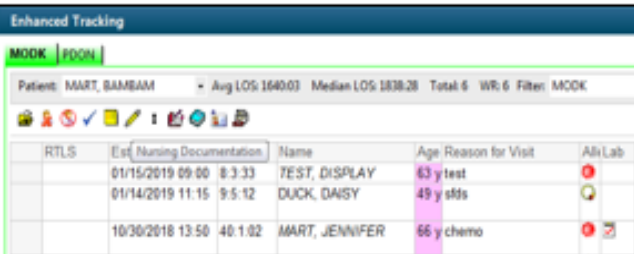

*Quick Reference Guide For Nursing and Clerical Staff*

**See your Champion for additional help using** *PowerChart* **OR Call the HELP desk at 4-HELP (444-4357)**